## **SecureAuth/Passcode QR Code Registration for Android**

## **SecureAuth/Passcode QR Code Registration for Android**

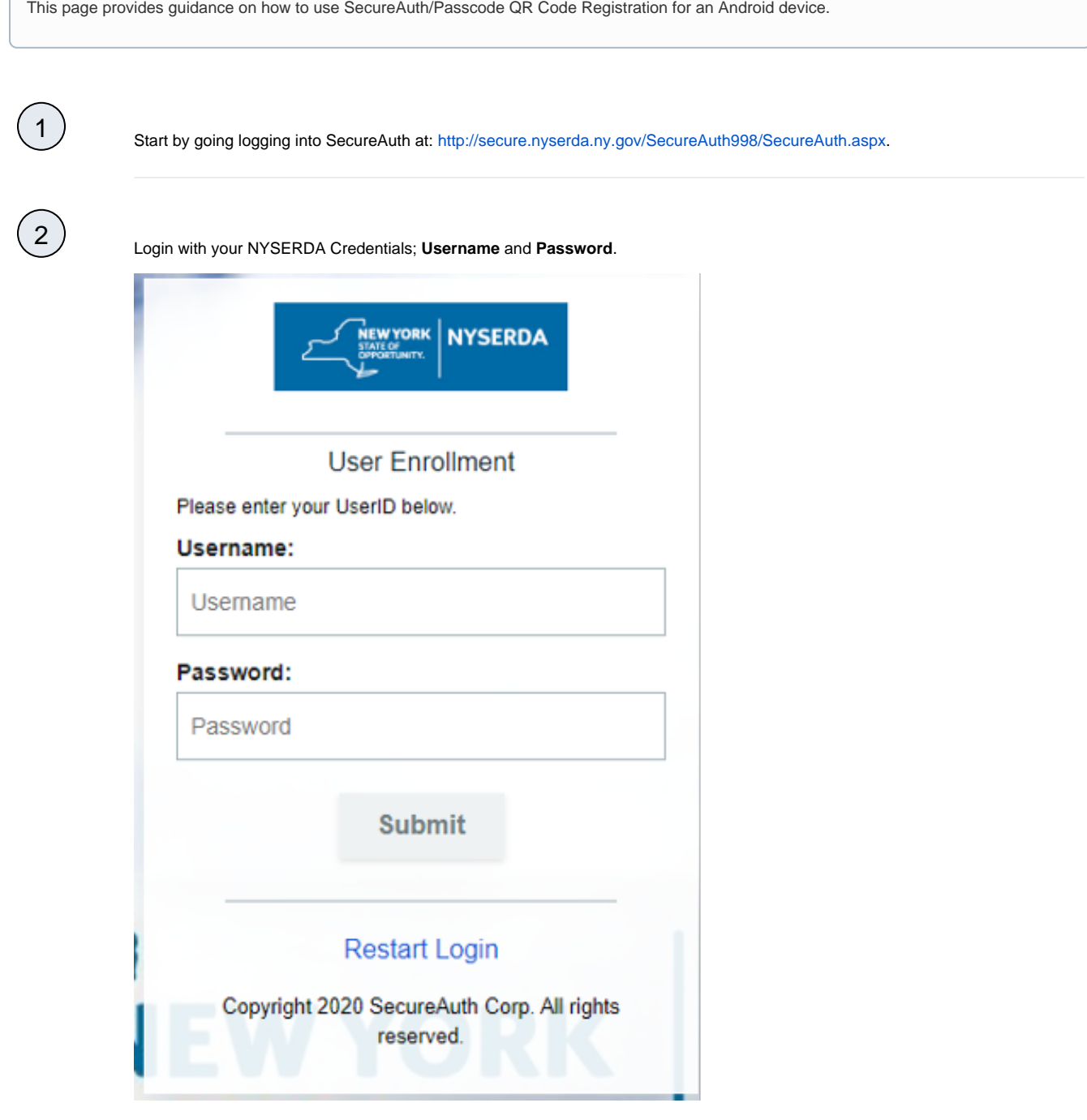

Choose where you want to get your registration code.

 $\left(3\right)$ 

⊗

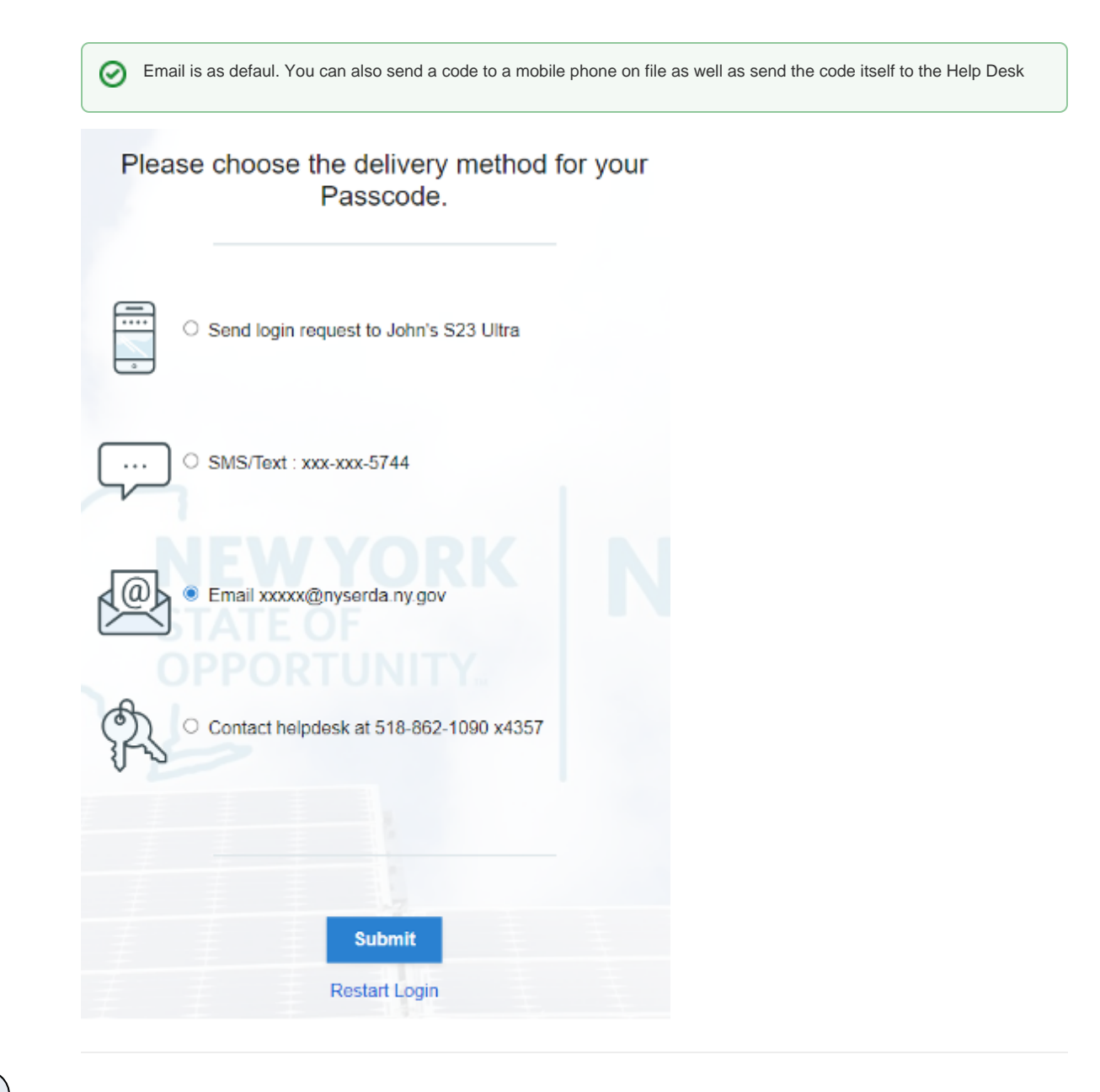

4 Enter received code.

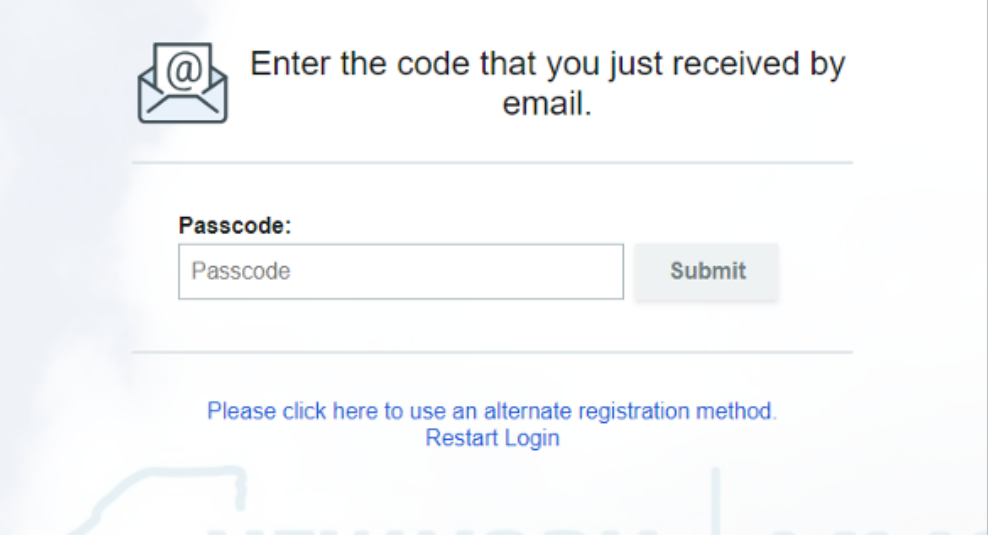

5 Follow onscreen instructions by first downloading the **SecureAuth Passcode** application on your phone.

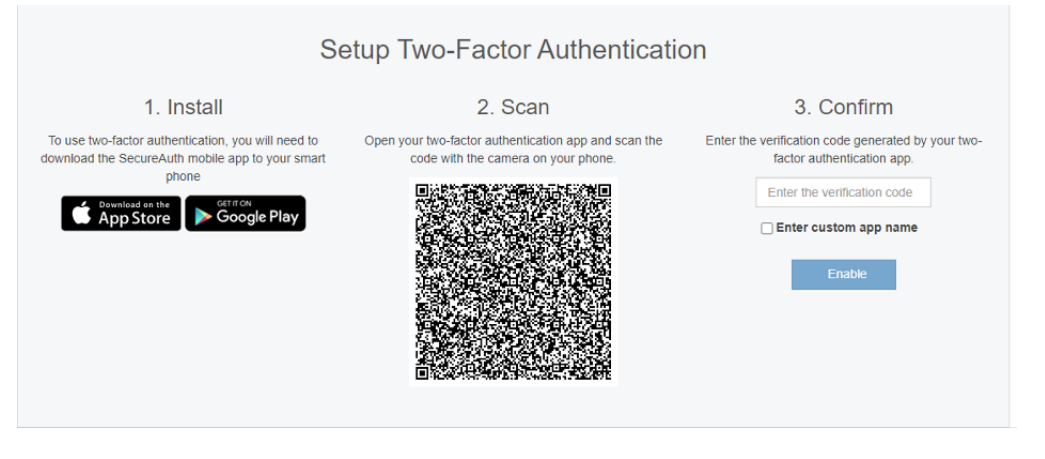

6

Click **Connect Account** in the application.

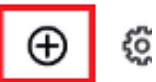

## Connect an account to get started

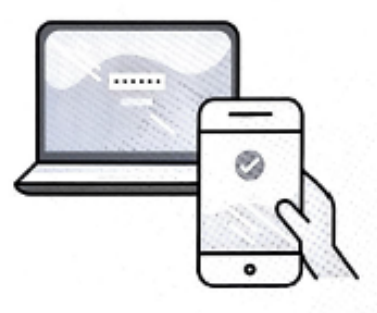

Using Authenticate for work? Connect an account with your company provided QR code or URL

**CONNECT ACCOUNT** 

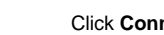

7 Click **Connect with QR Code**.

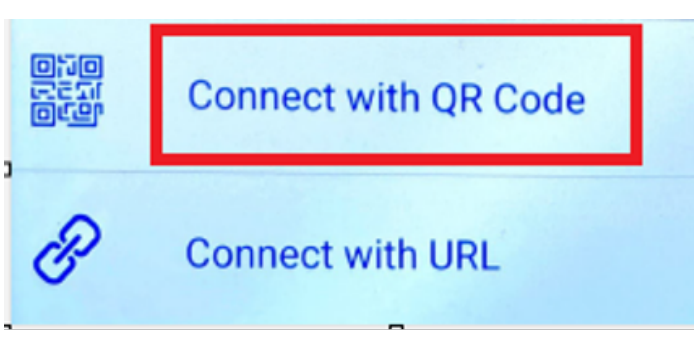

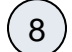

**Create Pin**, this number is specific to this registration.

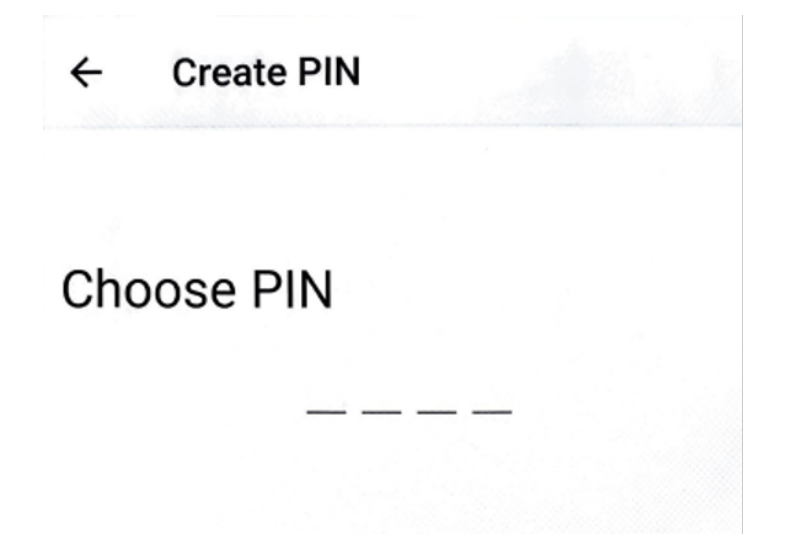

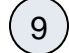

Scan the QR code on the screen. if your phone prompts to allow camera permissions you must accept.

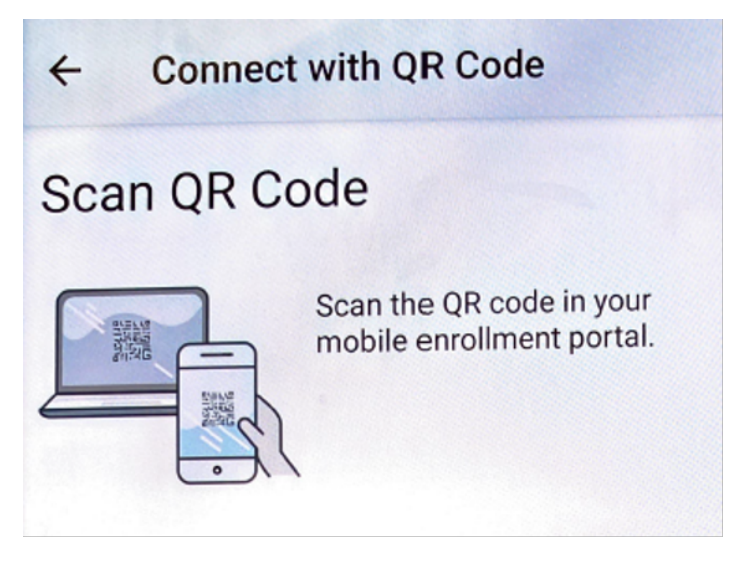

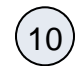

Confirm connection with on app code on the original screen on the registration website.

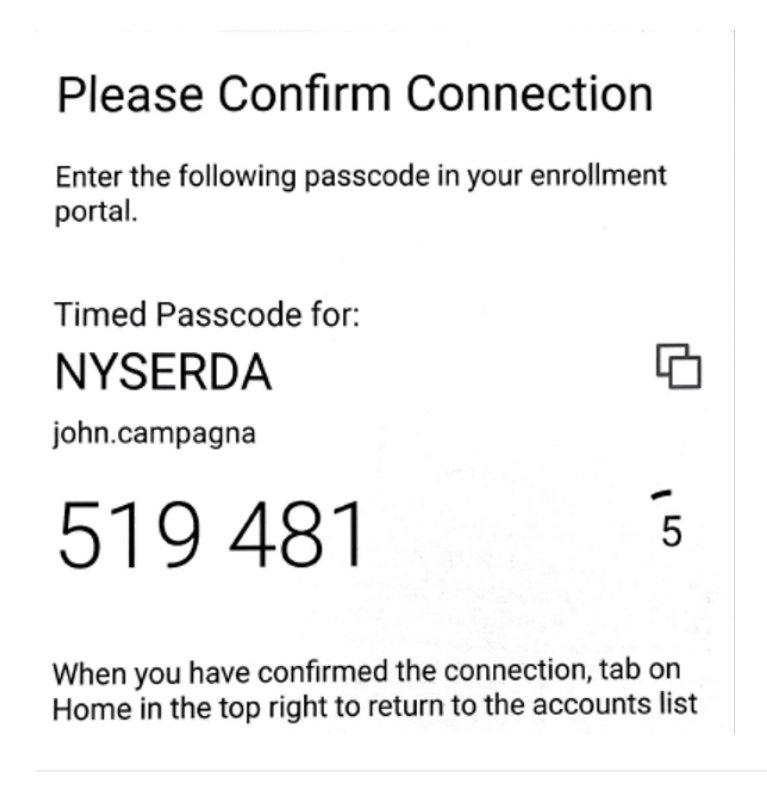

11) Once connection is complete you will receive a confirmation page. This means you are all set.

## **Setup Complete**

You have successfully set up multi-factor authentication on your device:

John's S23 Ultra

You may now close the browser or

**Register Another Device**